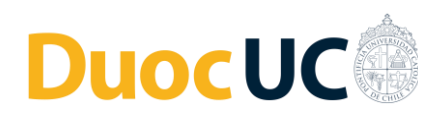

## Cambio de Autenticación 2022 – Servicios Tecnológicos Duoc UC

## Cambio de contraseña por primera vez

• Ingresa a la siguiente URL: https://account.activedirectory.windowsazure.com/ChangePassword.aspx

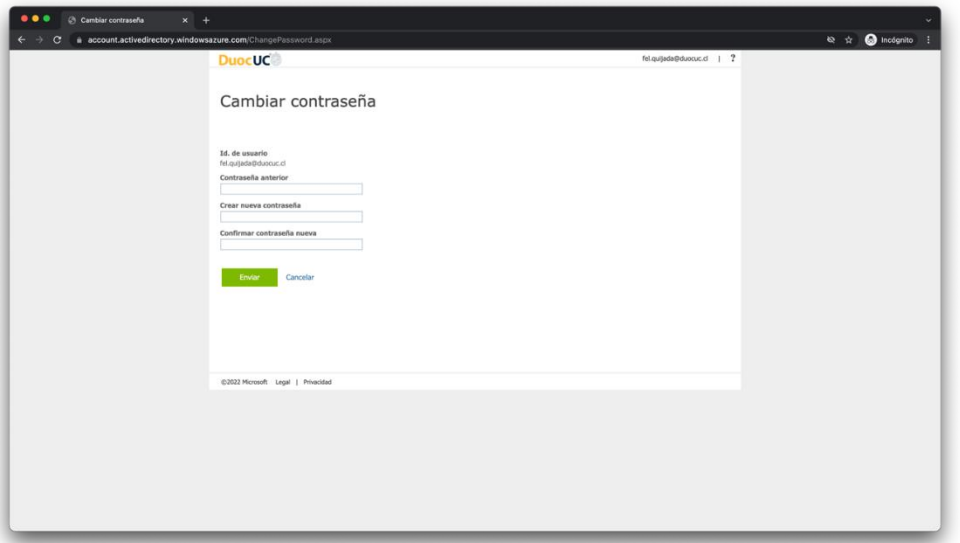

• Ingresa tu contraseña actual entregada por Duoc UC (**Inicial de tu primer apellido**, **RUT, guion y dígito verificador – Las letras deben ir en mayúsculas**) [Ej. V20000000- K] y escribe una nueva. La misma debe contener al menos **8 caracteres, entre Mayúsculas, minúsculas, un carácter especial** y no debe contener características similares a la contraseña anterior, el año actual y tu RUT.

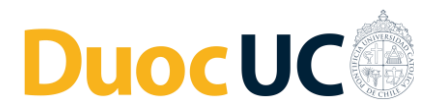

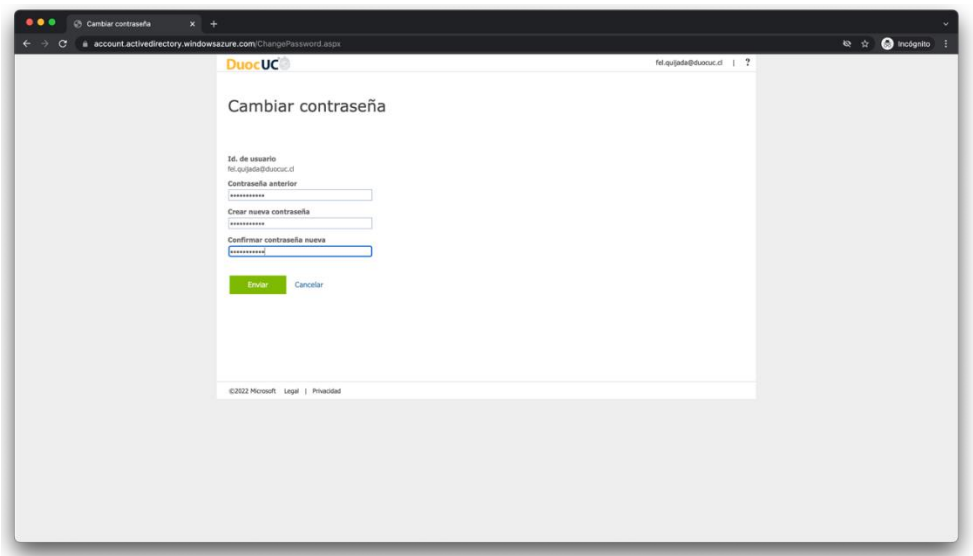

• Una vez realizado el cambio exitoso de la contraseña, serás redirigido a tu perfil.

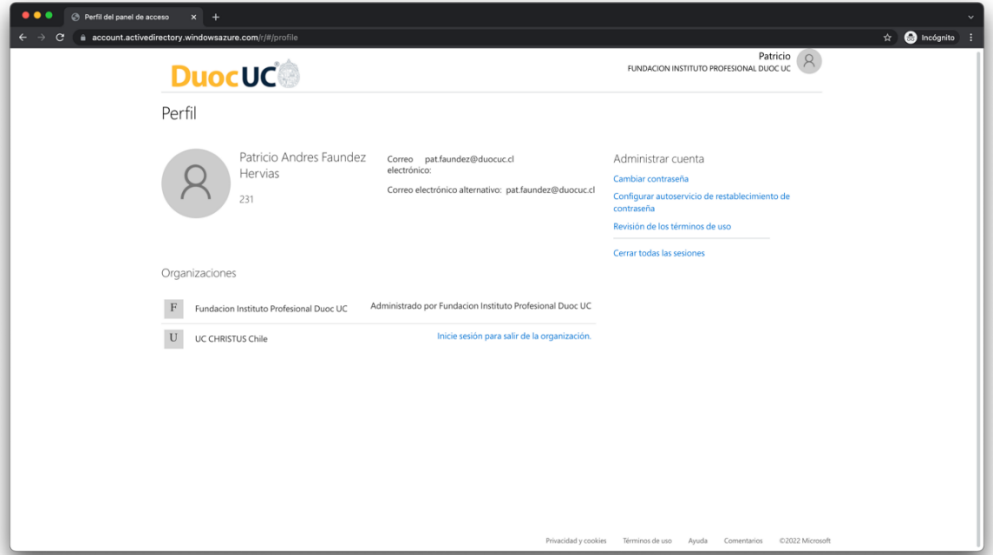

## Ingreso de datos de seguridad

• Cuando accedes por primera vez, se solicitará ingresar información personal necesaria para validación y recuperación de tu cuenta.

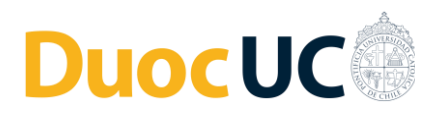

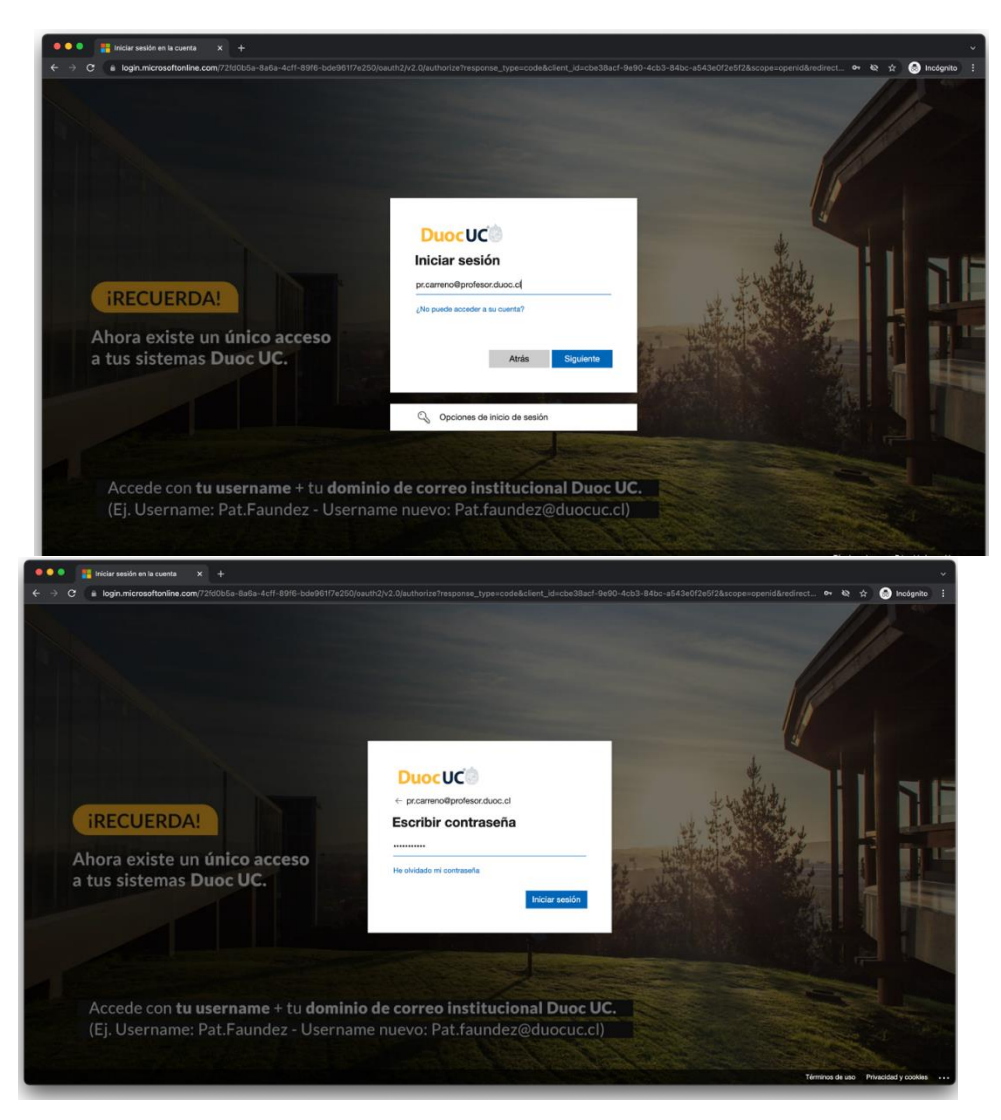

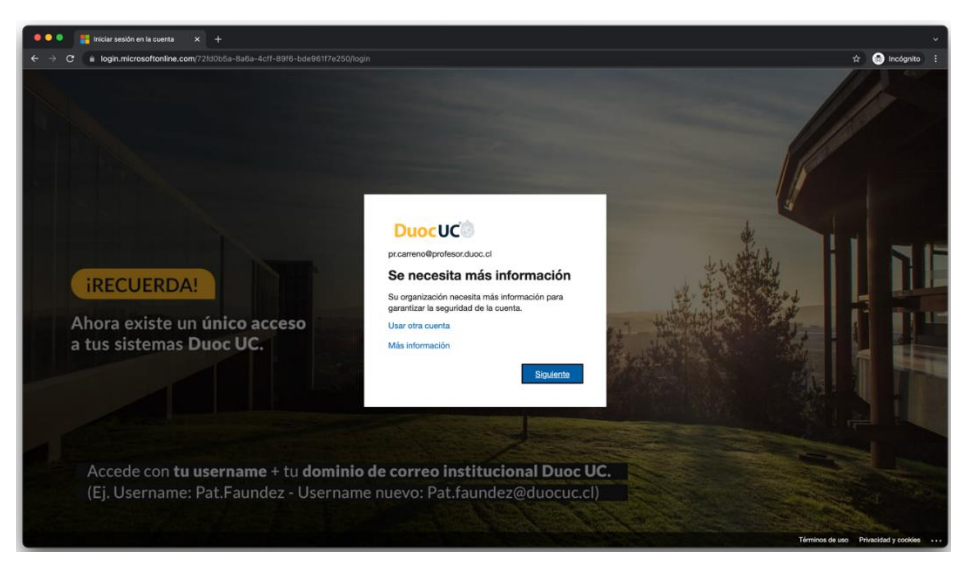

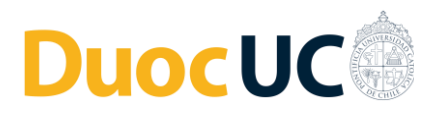

• En este punto, se indica que es necesario registrar un mail personal y un número telefónico.

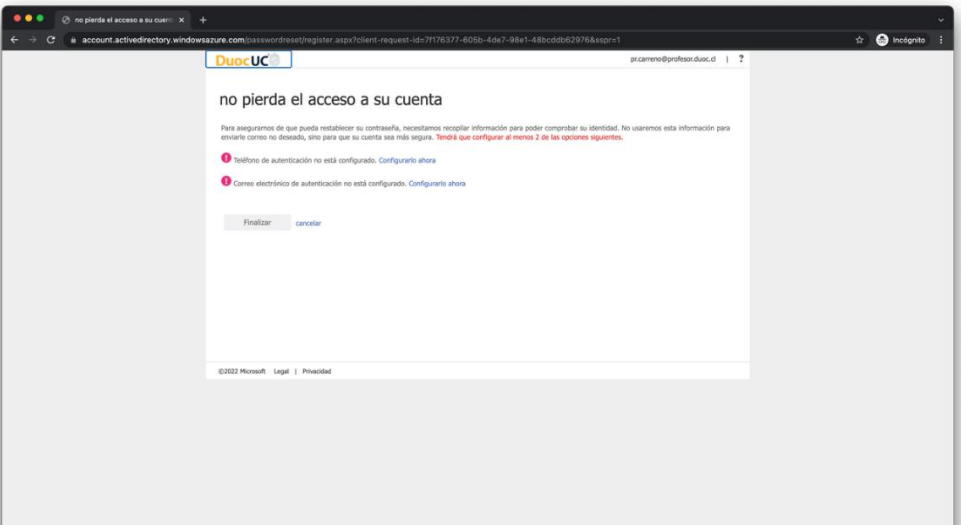

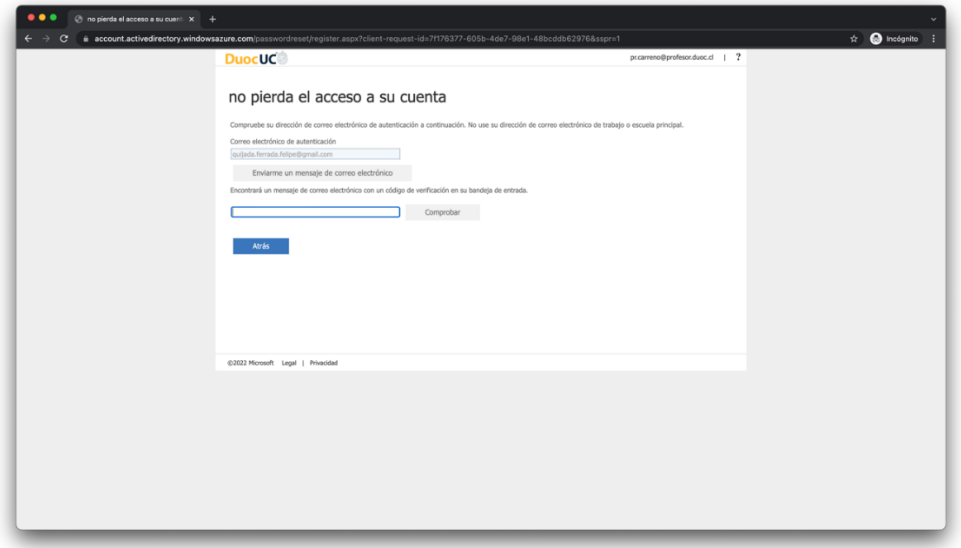

• Una vez ingresada la información solicitada, el teléfono y el correo electrónico de autenticación, aparecerán con un icono de *check* verde.

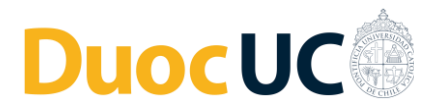

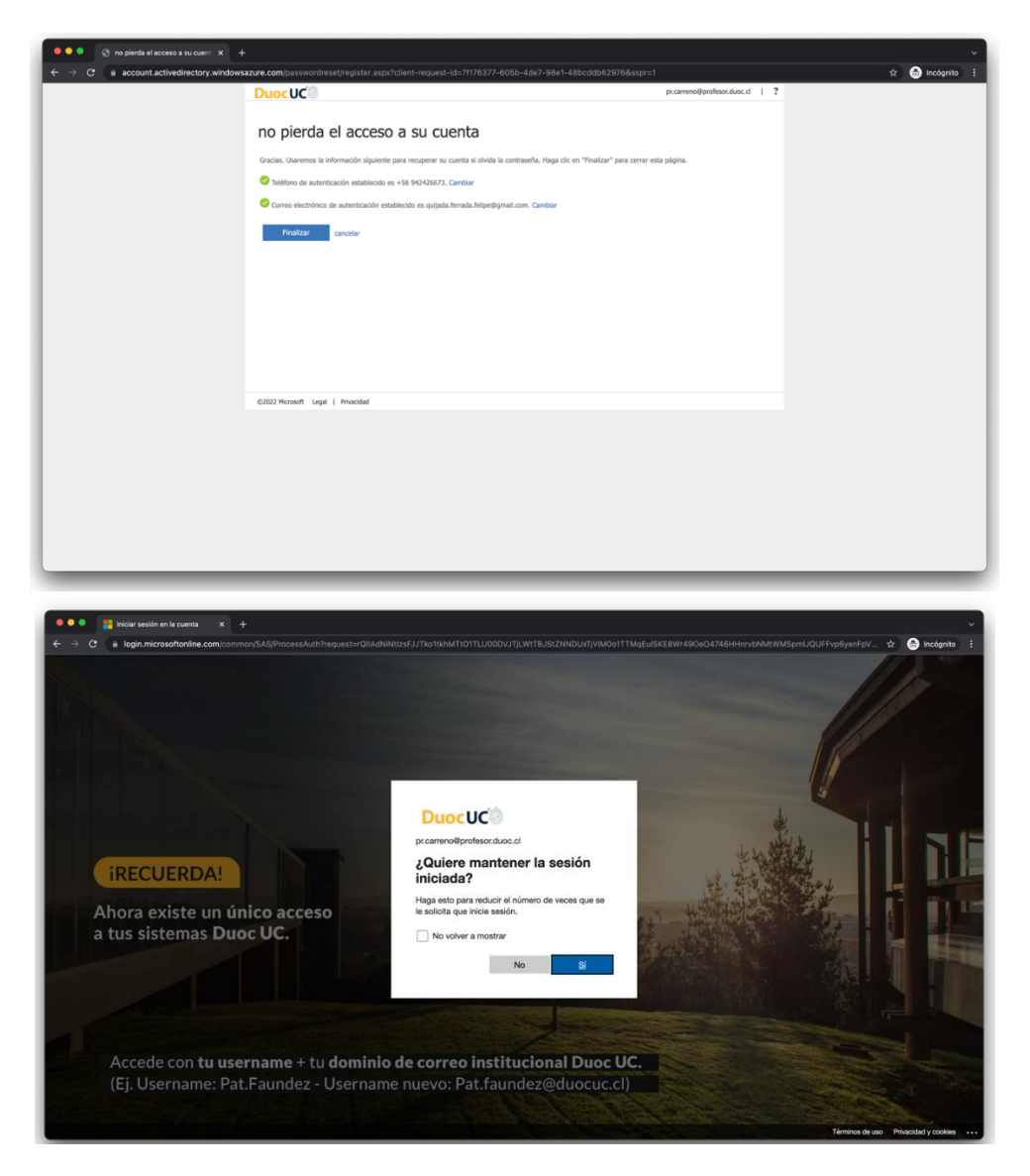

## Recuperación de la Contraseña

• Si los pasos anteriores fueron ejecutados, es posible realizar un nuevo cambio de contraseña, el cual deberá ejecutarse en un plazo mínimo de 24 hrs.

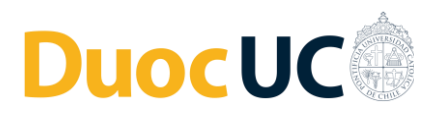

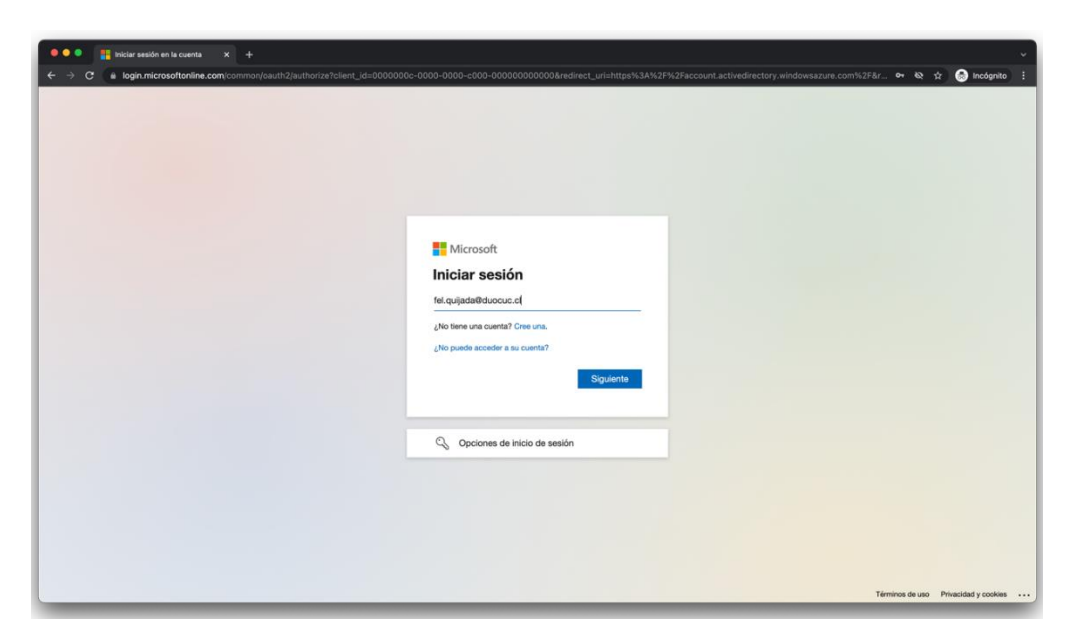

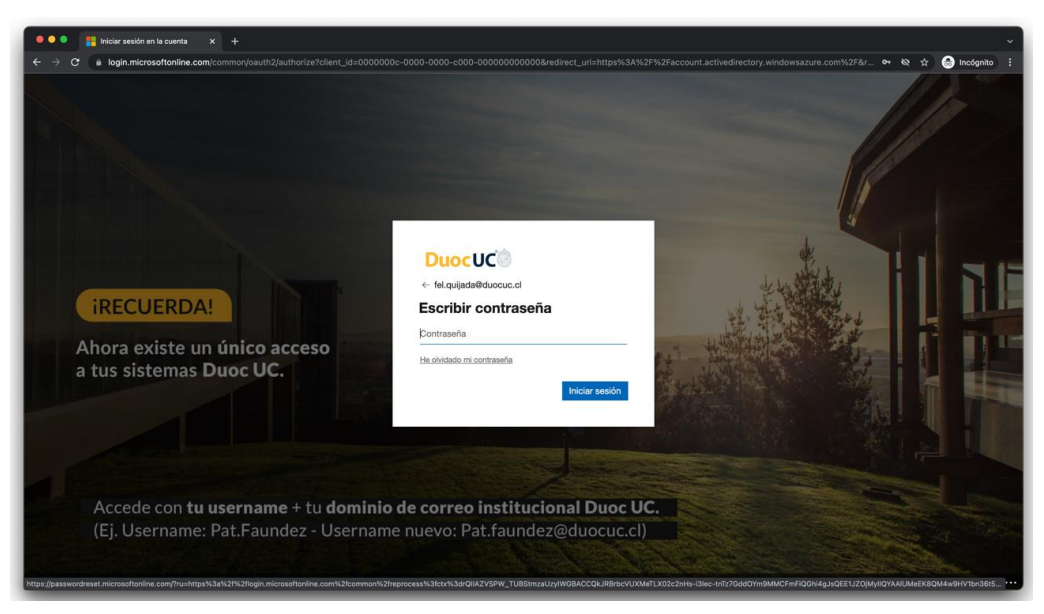

• Ingresamos a nuestra cuenta a recuperar y completamos el *captcha.*

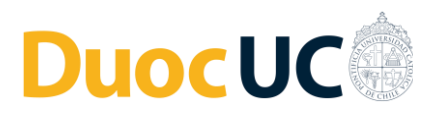

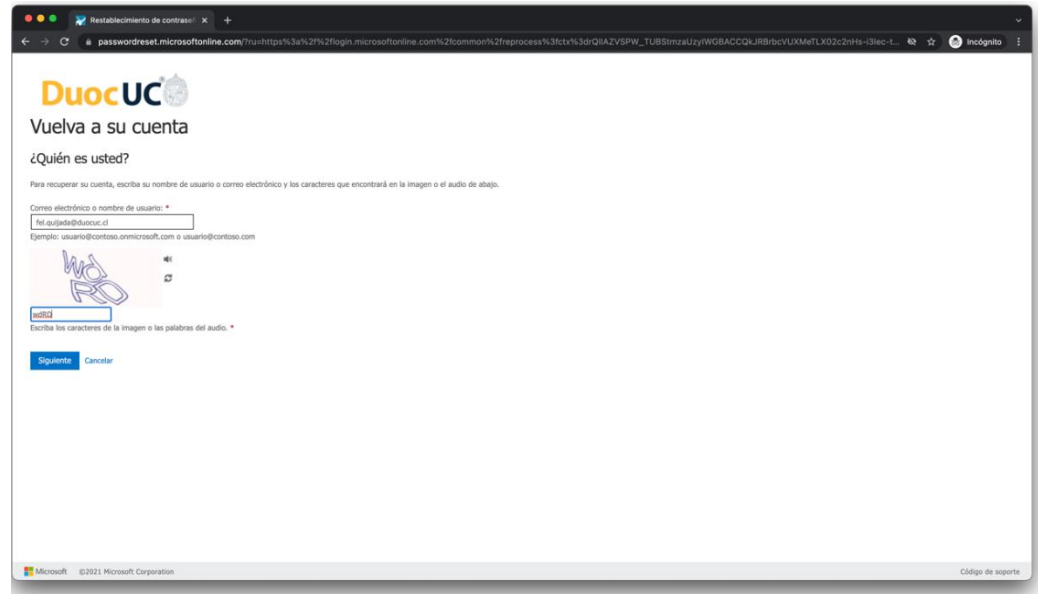

- Tendremos tres opciones de validación para el cambio de contraseña:
	- 1. Enviando un mensaje a tu correo electrónico.
	- 2. Enviando un mensaje de texto al número telefónico.
	- 3. Realizando una llamada telefónica.

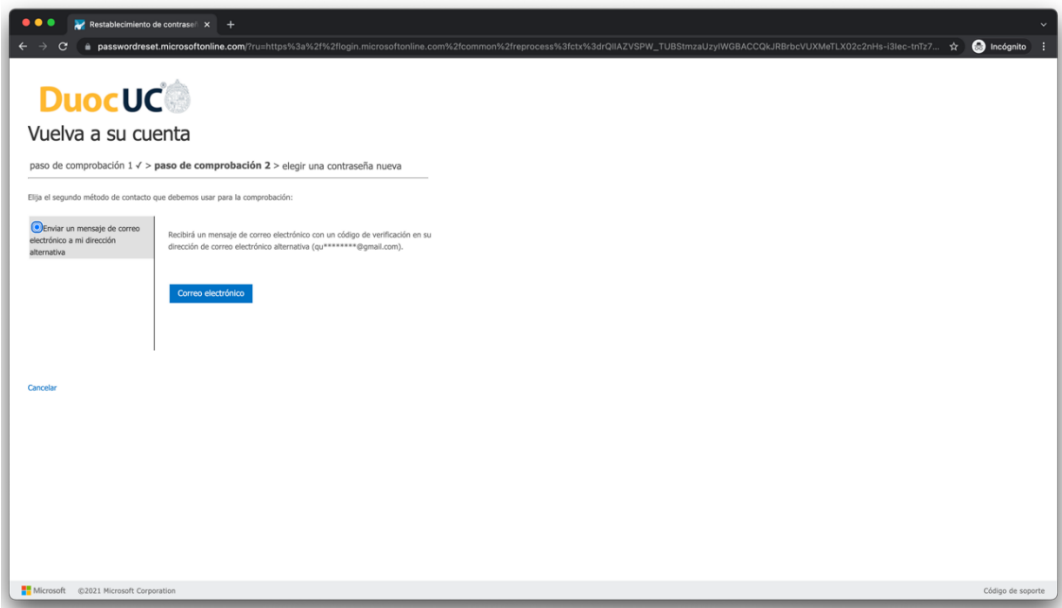

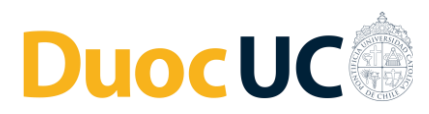

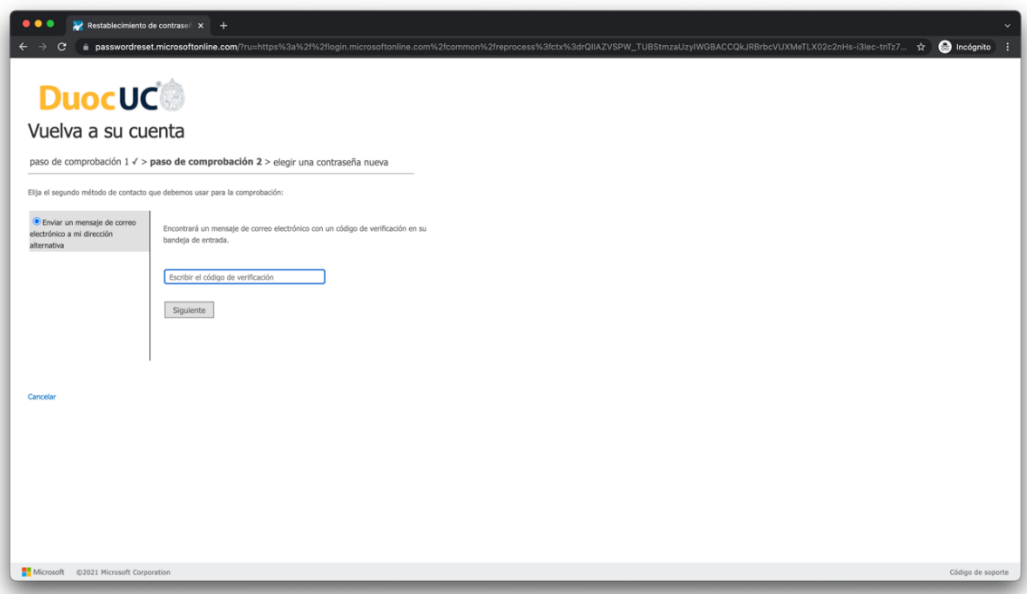

• Cualquiera sea la opción elegida anteriormente, una vez ingresado el código recibido, podrás realizar el cambio de contraseña.

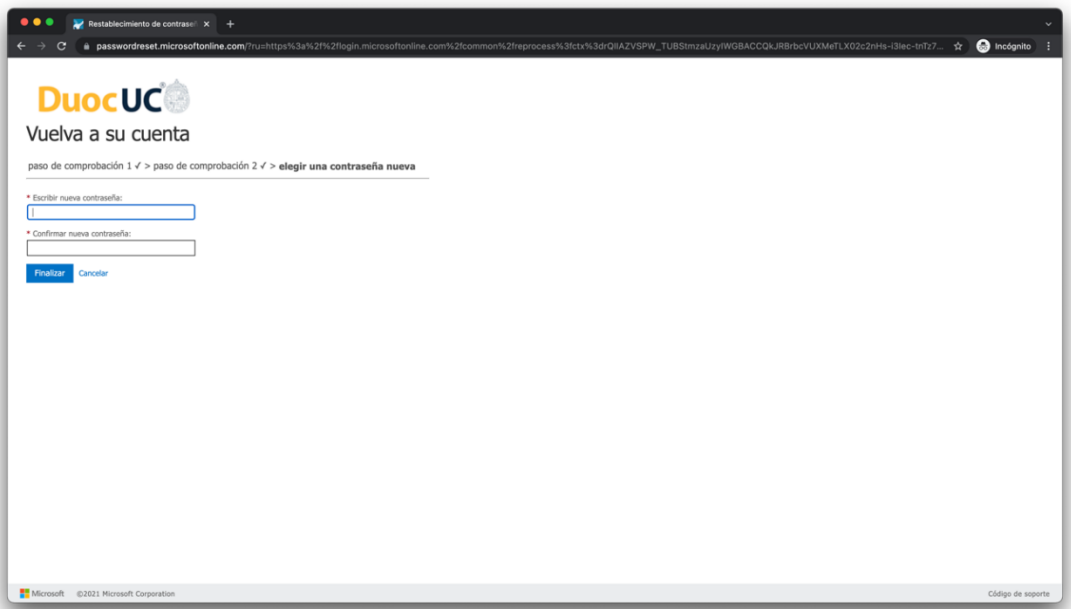

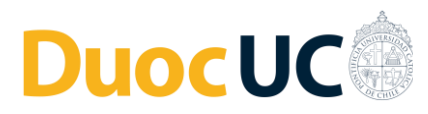

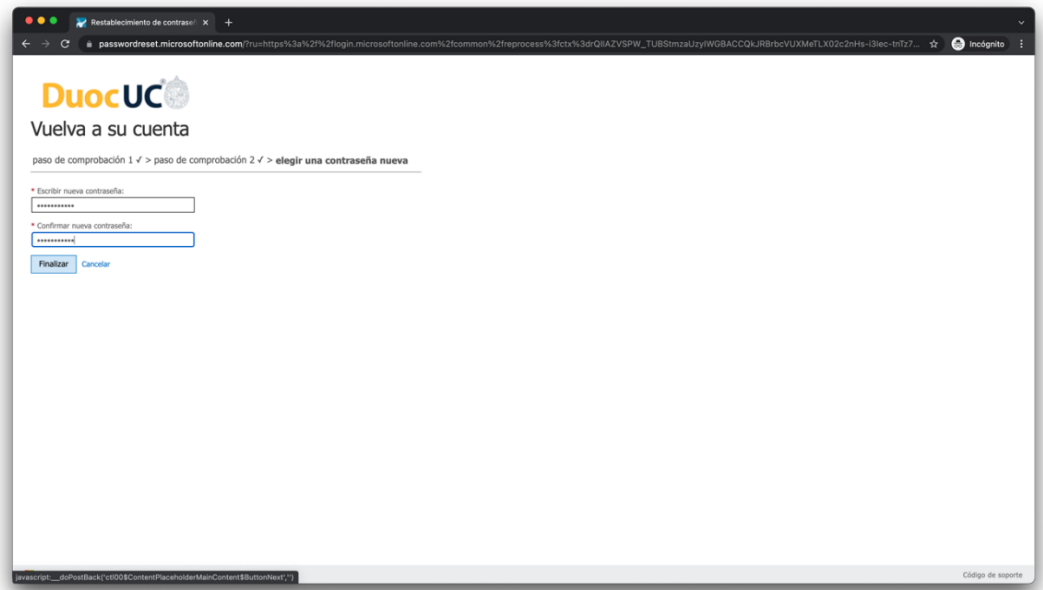

• De cumplir las normas de seguridad solicitadas, aparecerá un mensaje indicando que el cambio de contraseña se realizó con éxito.

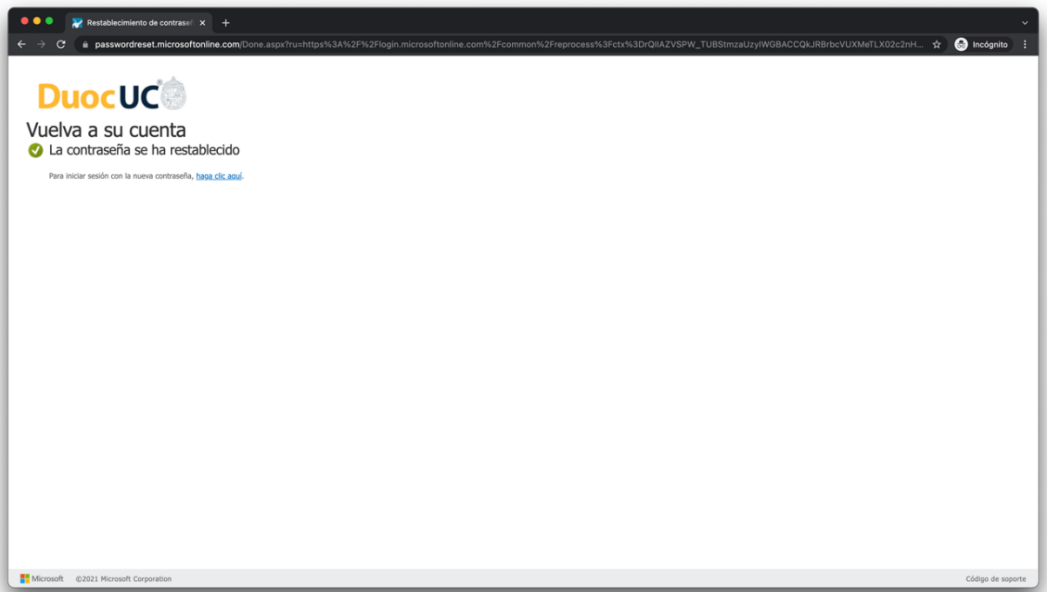